# 金沢大学

# Web 出願の流れ及び注意事項

金沢大学学務部入試課

2021年12月 ver. 2.2

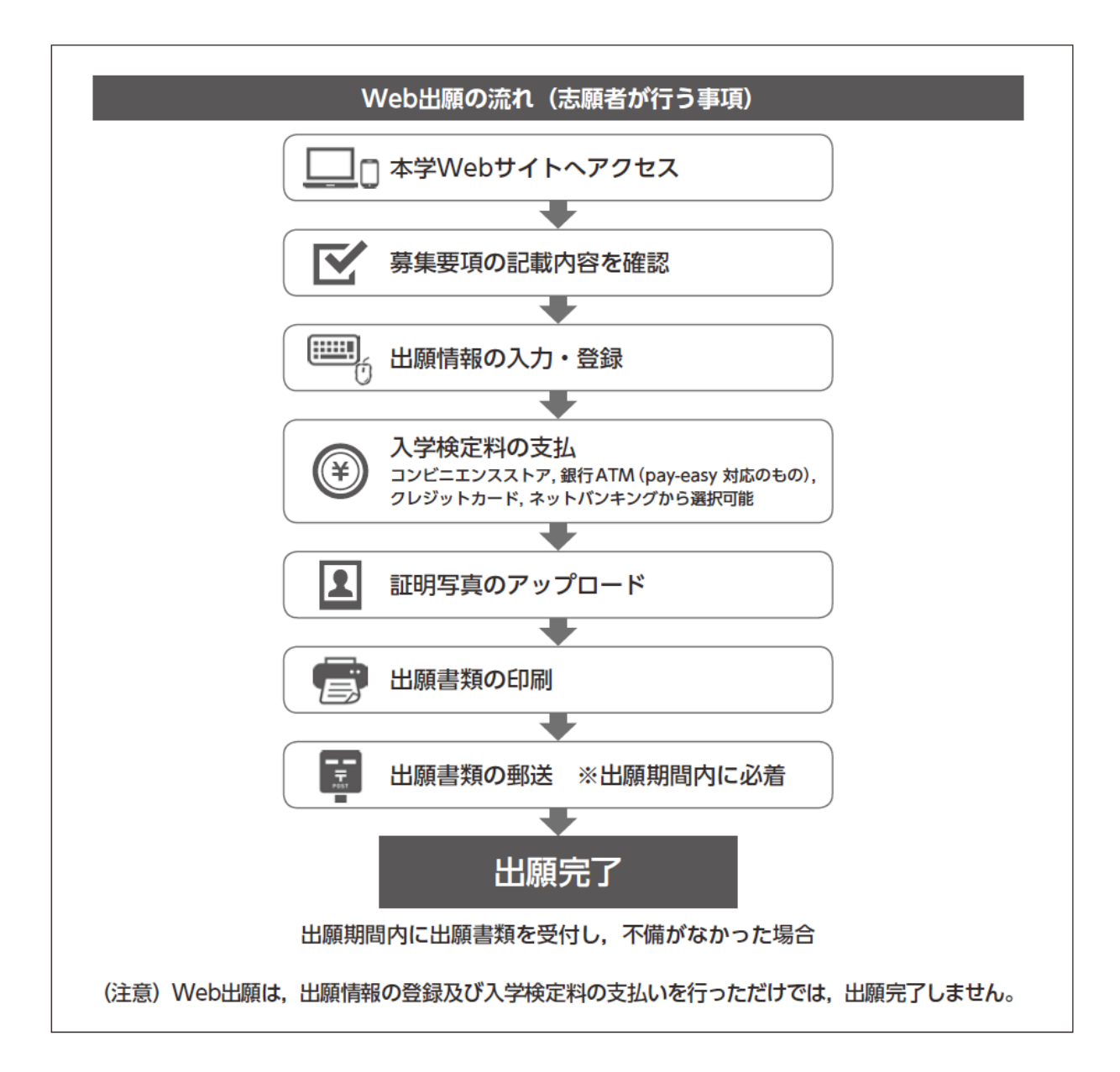

出願する入試区分を選んで,「次へ」をクリックしてください。 ※実際の画面上には出願期間内の入試区分のみ表示されます。

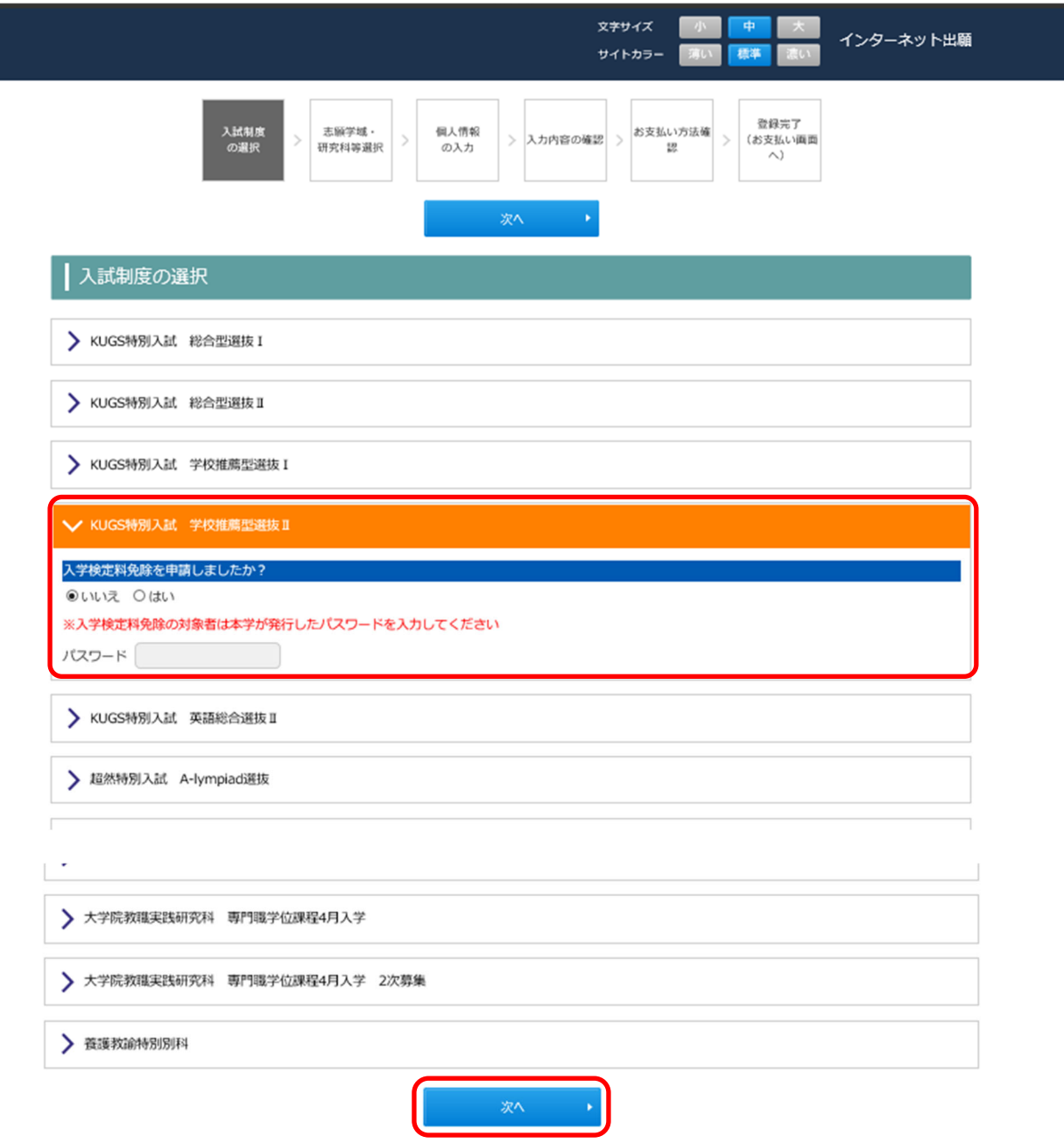

必要事項を選択及び入力して「次へ」をクリックしてください。

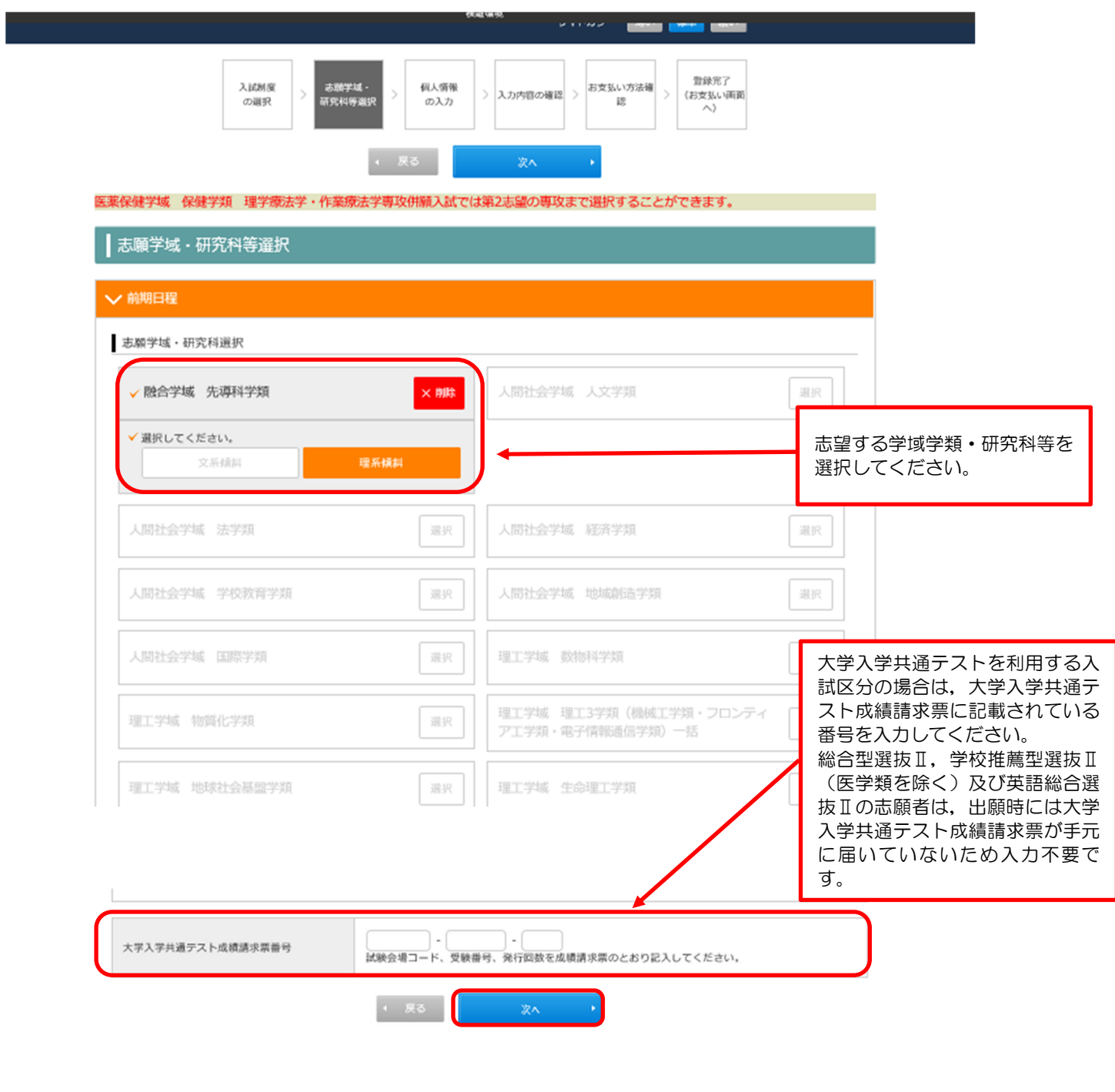

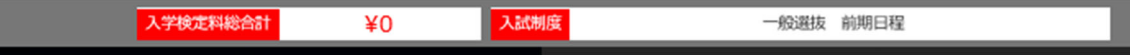

٦

個人情報等を入力し,「次へ」をクリックしてください。

必須項目に入力漏れがある場合はエラーメッセージが表示されますので,再入力してください。

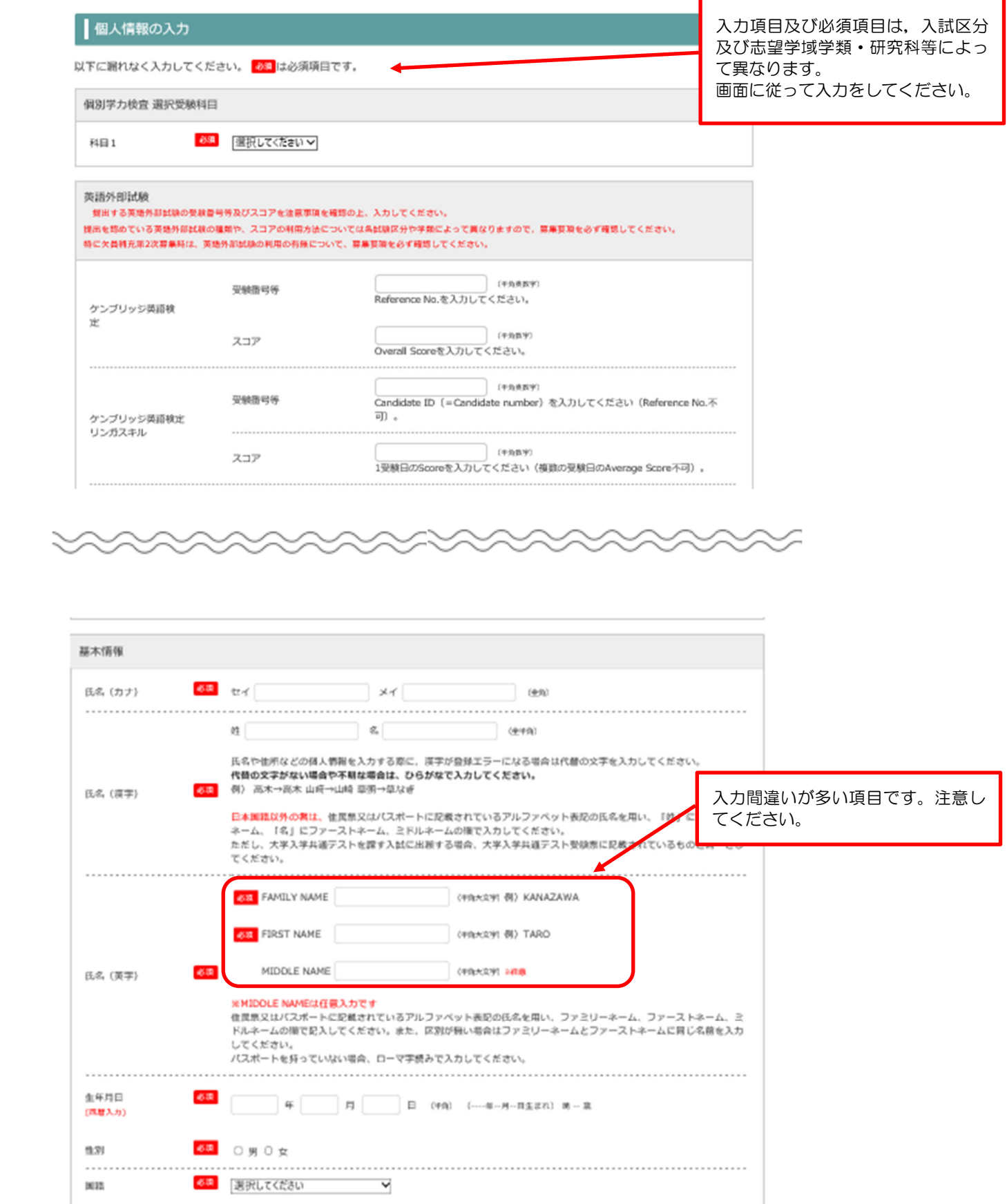

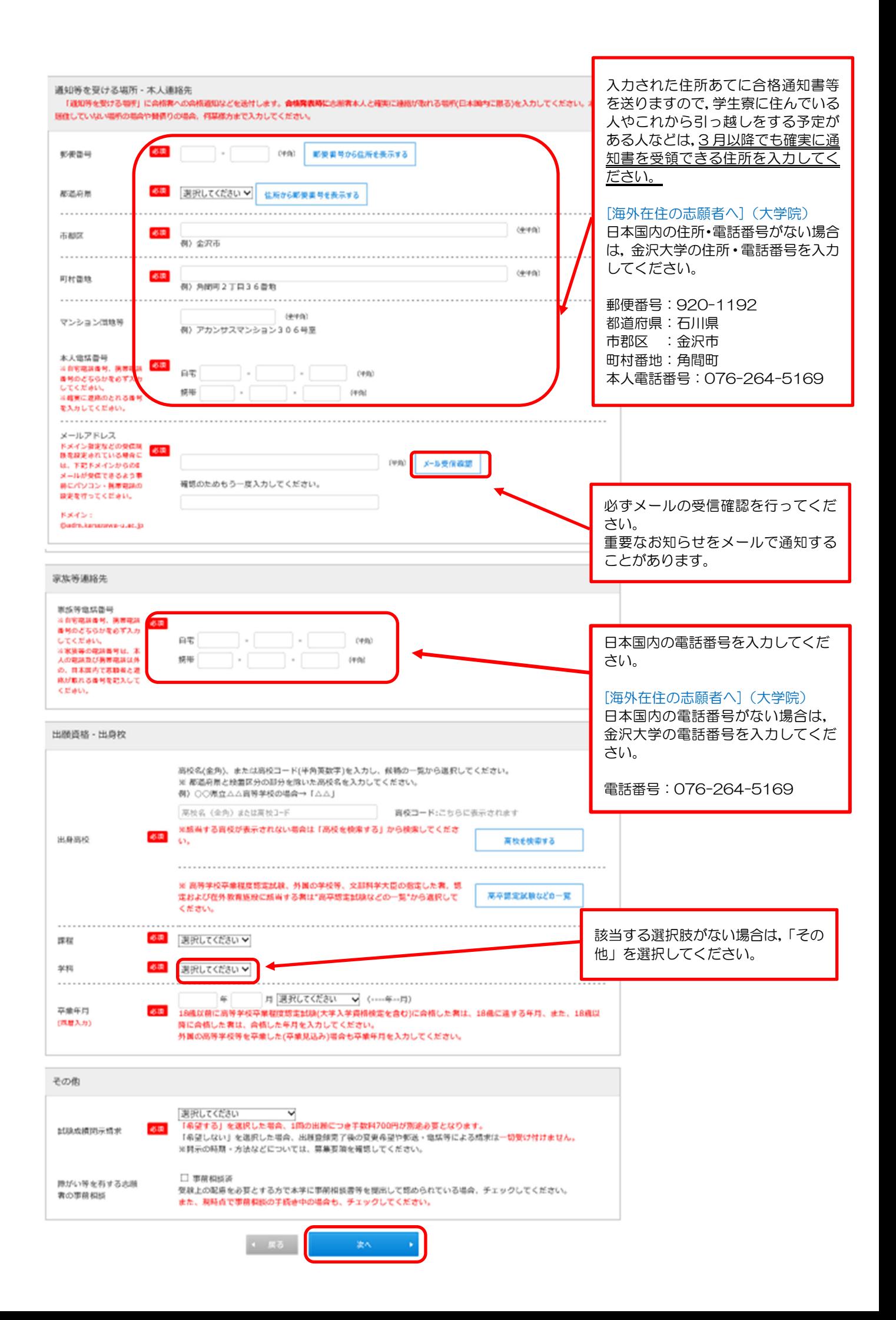

## STEP4 入力内容の確認

 STEP1~3 で入力したすべての内容の確認です。誤りがなければ「次へ」をクリックしてください。 訂正をする場合は,「戻る」をクリックして前の画面で訂正してください。

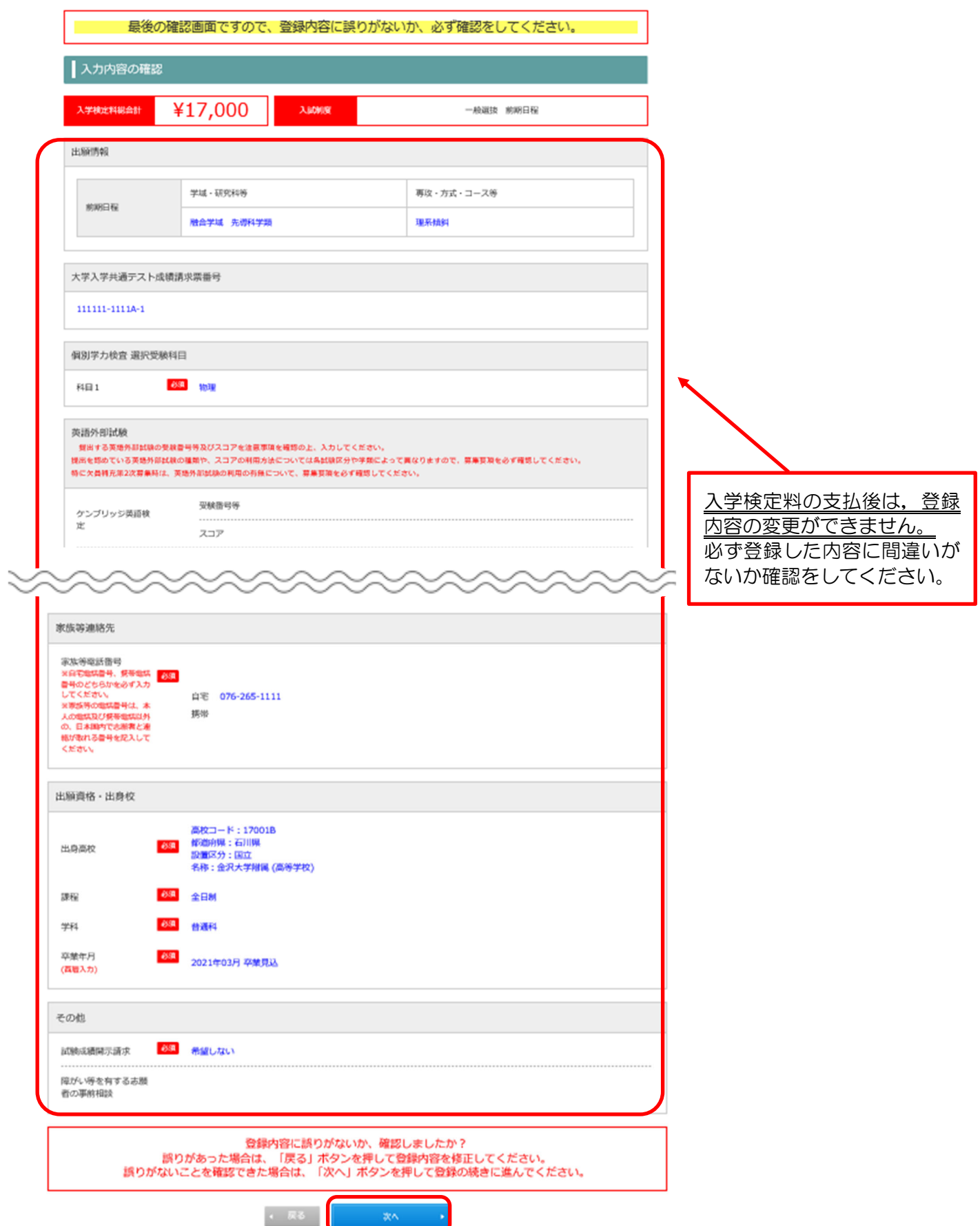

# STEP5 支払方法確認

 支払方法と支払金額を確認し,「登録」をクリックしてください。 ※この画面では,支払は行いません。

![](_page_7_Picture_20.jpeg)

登録は終了です。

#### 引き続き、検定料の支払と証明写真のアップロードを行ってください。

![](_page_8_Figure_3.jpeg)

# STEP6-1 入学検定料の支払(クレジットカードの場合)

支払金額を確認の上,必要事項を入力して支払ってください。

![](_page_9_Picture_14.jpeg)

## STEP6-2 証明写真アップロード

STEP6「出願登録完了」画面下部にある「出願履歴の確認」ボタンをクリックしてください。

![](_page_10_Picture_2.jpeg)

#### 「申し込み確認」画面で必要情報を入力してください。

![](_page_10_Picture_28.jpeg)

全て入力(選択)して「次へ」ボタンをクリックしてください。

![](_page_10_Picture_29.jpeg)

![](_page_10_Picture_7.jpeg)

#### 「写真の登録・確認」ボタンをクリックしてください。

![](_page_10_Picture_30.jpeg)

# STEP6-2 証明写真アップロード (続き)

「ファイルを選択する」をクリックし,証明写真データを選択してアップロードしてください。

![](_page_11_Picture_12.jpeg)

# STEP6-2 証明写真アップロード (続き)

#### アップロードした証明写真の向きや大きさを調整してください。

![](_page_12_Picture_10.jpeg)

# STEP6-2 証明写真アップロード (続き)

アップロードした証明写真が必要事項を満たしているか確認し,チェックボックスにチェックしてください。

![](_page_13_Picture_14.jpeg)

証明写真の登録完了後,申し込み一覧から必要書類が印刷可能です。

![](_page_13_Picture_15.jpeg)

### STEP6-3 必要書類の印刷

![](_page_14_Figure_1.jpeg)

![](_page_15_Picture_19.jpeg)

![](_page_15_Picture_20.jpeg)

登録した写真の確認や変更ができます。写真の変更は提出書類の郵送前までです。入学検定料支払前であれば, 出願情報の取り消しが可能ですが,取り消したデータの復元はできませんので注意してください。

![](_page_15_Picture_21.jpeg)